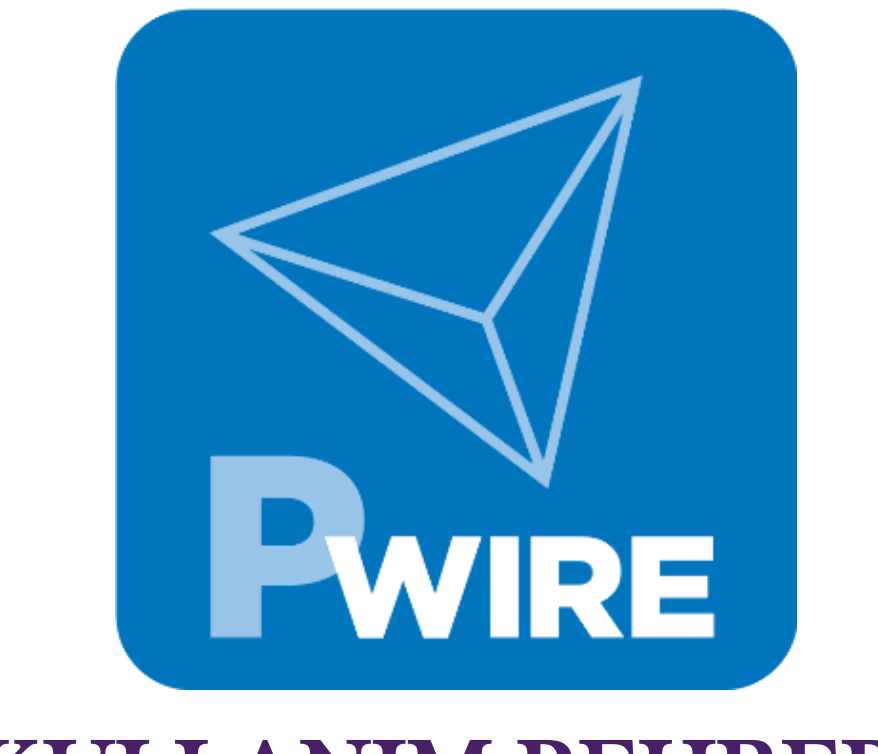

# KULLANIM REHBER**İ**

# **İÇİNDEKİLER**

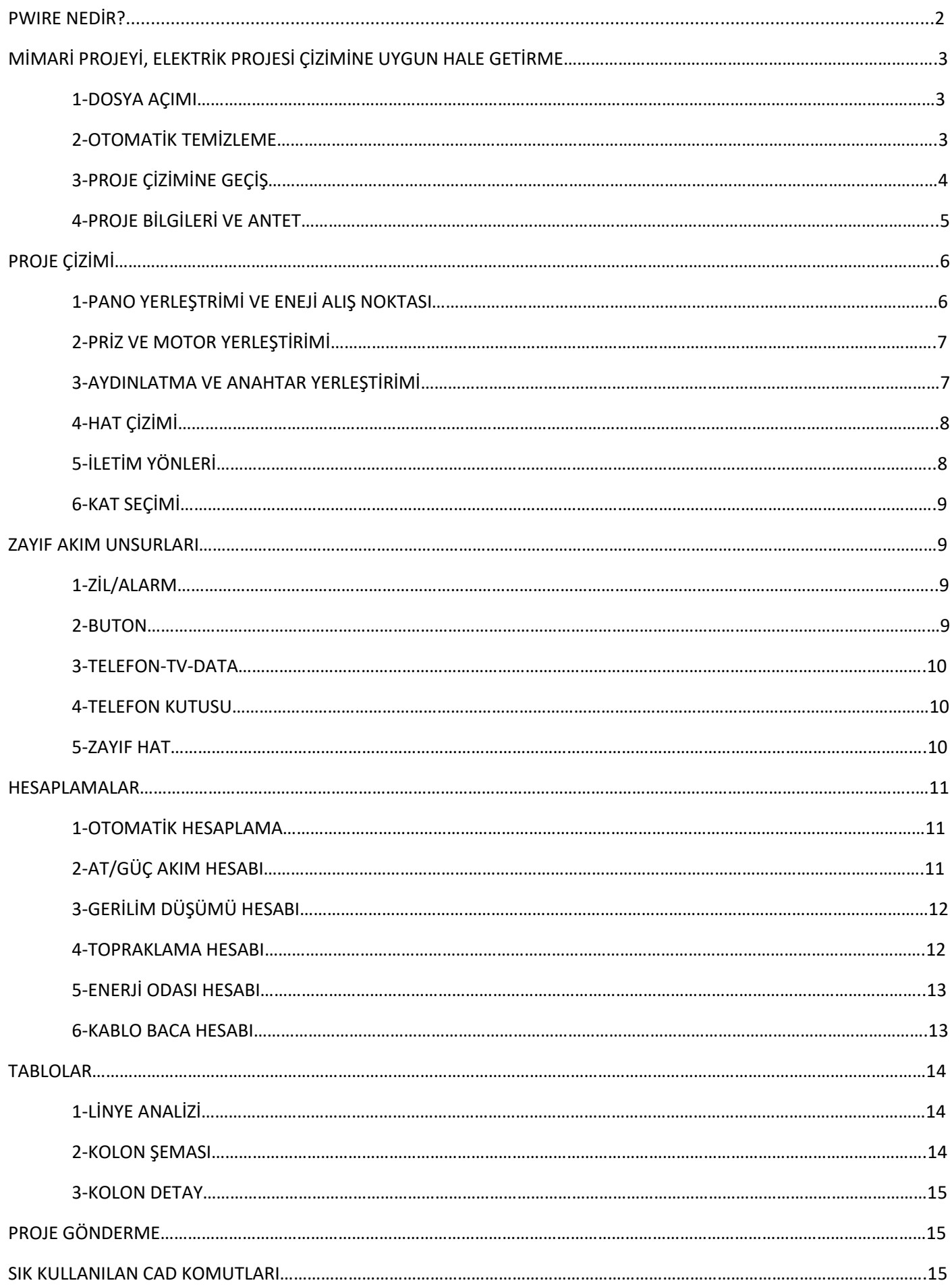

#### **PWIRE NEDİR?**

Pwire AG elektrik projeleri çizen fen adamlarının hem çizim esnasında hem de dağıtım firmasıyla olan iletişiminde işlerini kolaylaştırmayı amaçlayan kombine bir programdır. Diğer cad programlarının aksine Pwire, çizim esnasında dinamik hesaplar yapar. Böylece fen adamı projesini hazırlarken teknik verileri de programdan takip edebilir. Pwire; mimari sadeleştirme, linye analizi, kolon şeması, güç-akım hesabı, gerilim düşümü hesabı, topraklama hesabı, enerji odası hesabı, kablo bacası hesabı gibi vakit gerektiren işlemleri otomatik yapar. Ayrıca içinde bulundurduğu otomatik hesapla seçeneğiyle kesitlerin ve kesicilerin en doğru şekilde hesaplanmasını sağlar. Program hat çizerken veya nesne yerleştirirken de sunduğu yeniliklerle proje çizmeyi çok daha kolay hale getirir. Bu işlemler doğrultusunda Pwire ile çizilen elektrik projeleri iyi bir standarda kavuşacaktır. Pwire'ın sunduğu en önemli özelliklerden biri de proje gönderme özelliğidir. Fen adamı projesini bitirdikten sonra dağıtım firmasına dakikalar içinde gönderebilir ve sonra takibini yapabilir. Onaylanma durumunda imzalı pdf uzantılı örneğini sistem üzerinden alabilir. Onaylanmama durumunda ise ret sebeplerini inceleyip yine kısa bir sürede projesini güncelleyerek tekrar dağıtım şirketine gönderebilir. Bu sistem hem fen adamının hem de dağıtım şirketinin trafiğini çok kolaylaştıracaktır.

# **MİMARİ PROJEYİ, ELEKTRİK PROEJESİ ÇİZİMİNE UYGUN HALE GETİRME:**

**1- DOSYA AÇIMI:** Mimardan alınan dwg formatlı belge, 'open' butonuna basılır ve ekrana gelen menüden mimardan gelen dosya seçilip, 'Ok' tuşu fare ile tıklanarak proje açılır.

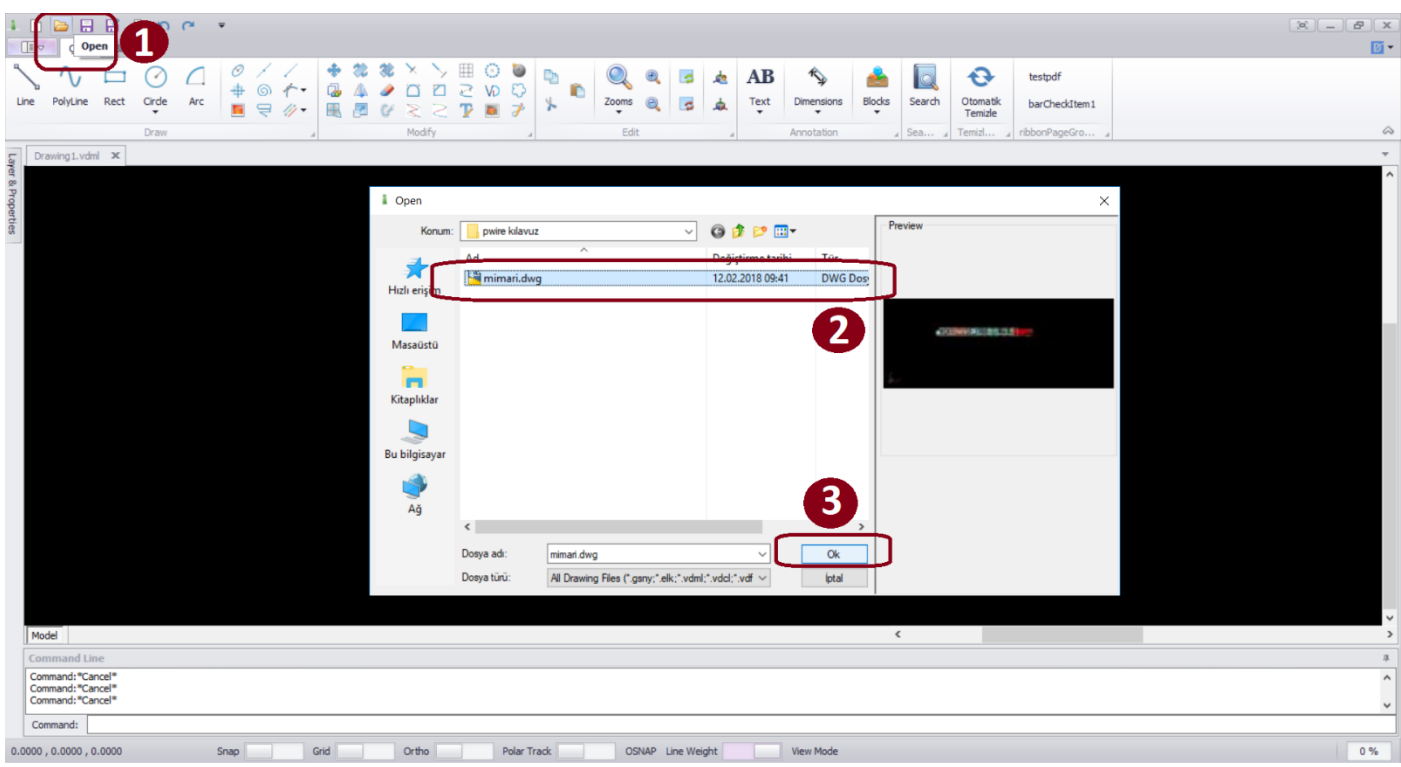

**2- OTOMATİK TEMİZLEME:** Proje mimardan geldiği için mimari anlamda teknik veriler barındırır ve bunların elektrik projesinde olmasına gerek yoktur. 'Otomatik temizle' tuşuna basılarak, ölçü layer'ları gibi gerekiz layer'lar projeden çıkarılır(1). Mimarın çizimi doğrultusunda duvar ya da kapı pencere gibi çizim öğeleri, pwire'ın dondurduğu layer'lar arasında bulunabilir. Bu durumlarda ekranın solunda bulunan Layer & Properties menüsünden dondurulan layer'lar görünür hale getirilebilir (2). İstenmeyen başka çizim öğeleri hala projede bulunuyorsa, seçilip farenin sağ tuşuna basılır. Açılan menüde 'Select Similar' tuşuna basılırak benzer nesneler seçilir ve klavyede bulunan delete tuşuna basılarak tüm benzer nesneler silinir (3).

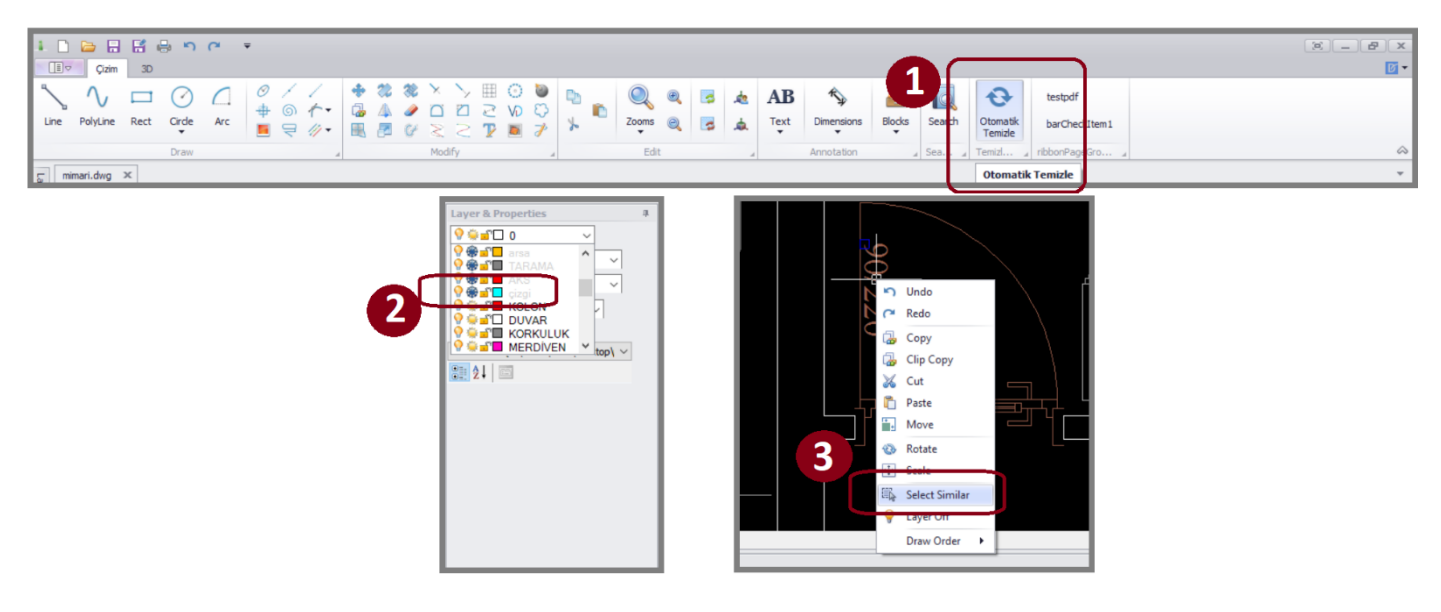

**3- PROJE ÇİZİMİNE GEÇİŞ:** Elektrik proje çizimi için yeni bir dosya açılmalıdır. 'New' tuşuna basılarak çıkan menüden 'Elektrik Projesi' sekmesi seçilir.

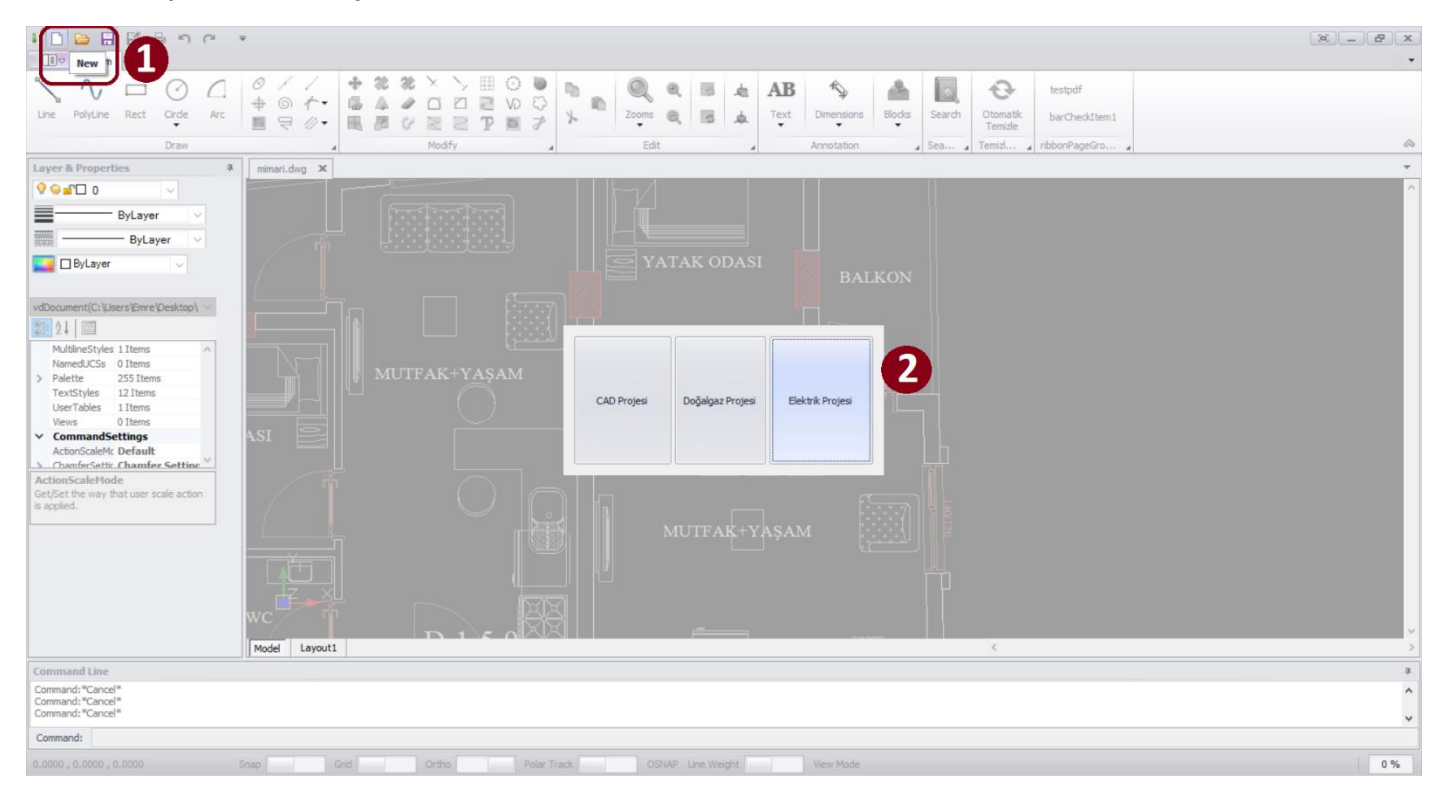

Yeni dosya açıldıktan sonra, temizlenen mimari proje seçilip, 'ClipCopy' komutuyla kopyalanır. Komut satırı programın alt kısmında bulunur. Kopyalanan temiz mimari, yeni dosya içerisine 'ClipPaste' komutuyla yapıştırılır.

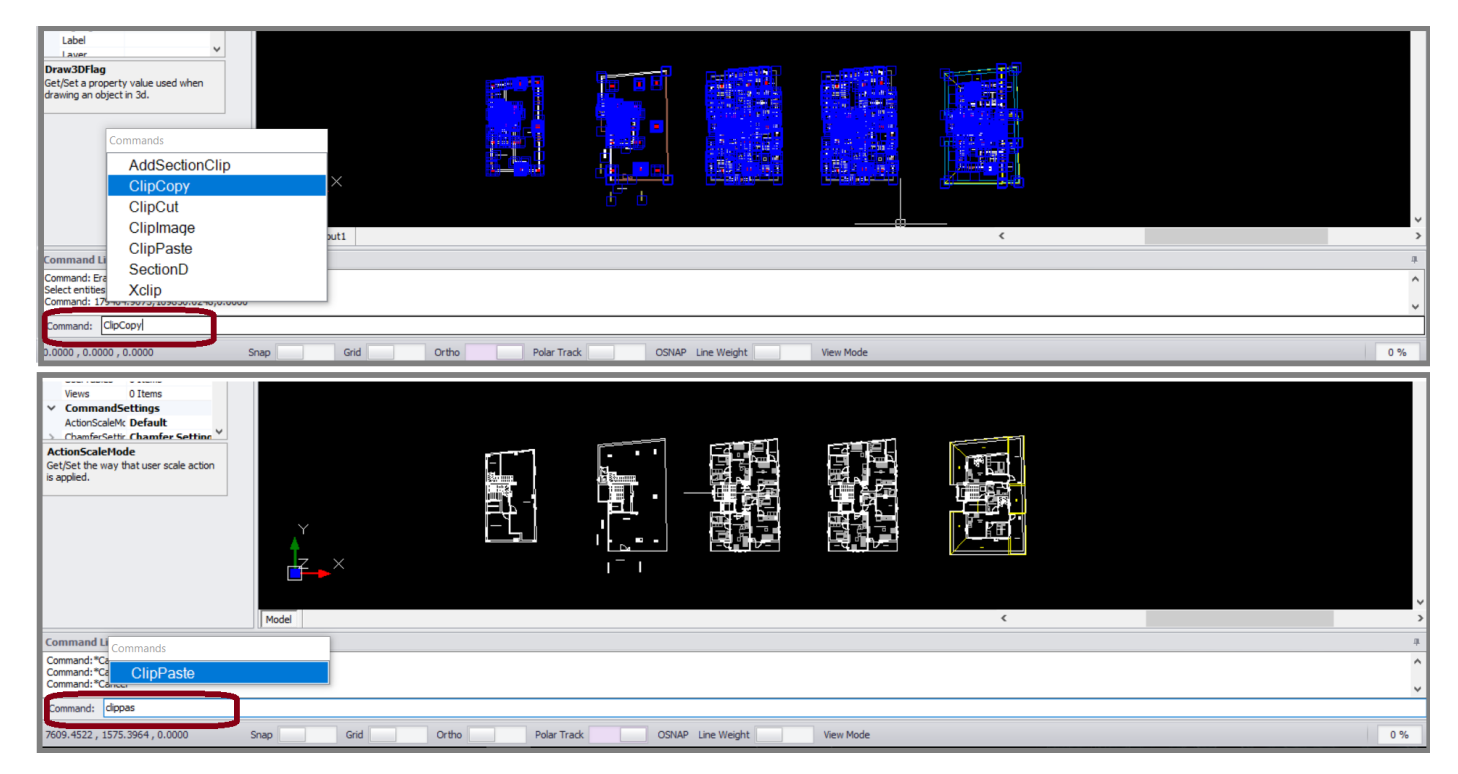

**4- PROJE BİLGİLERİ VE ANTET:** Elektrik sekmesine geçildikten sonra ilk olarak proje bilgileri doldurulmalıdır. Buton menüsünden 'Proje Bilgileri' tuşuna basılır(1). Çıkan menüden proje bilgileri doldurulur(2). Proje bilgileri; genel bilgiler, mal sahibi, yapı bilgileri, arsa bilgileri, müellif bilgisi şeklinde kısımlara ayrılmıştın bu alt menülerin de doldurulması gereklidir. Tüm bilgiler girildikten sonra kaydet tuşuna basılarak bilgiler kaydedilir(3). Antet basımı için buton menüsünden 'Anted' butonuna basılı ve imlecin ucuna gelen projenin başına konulur.

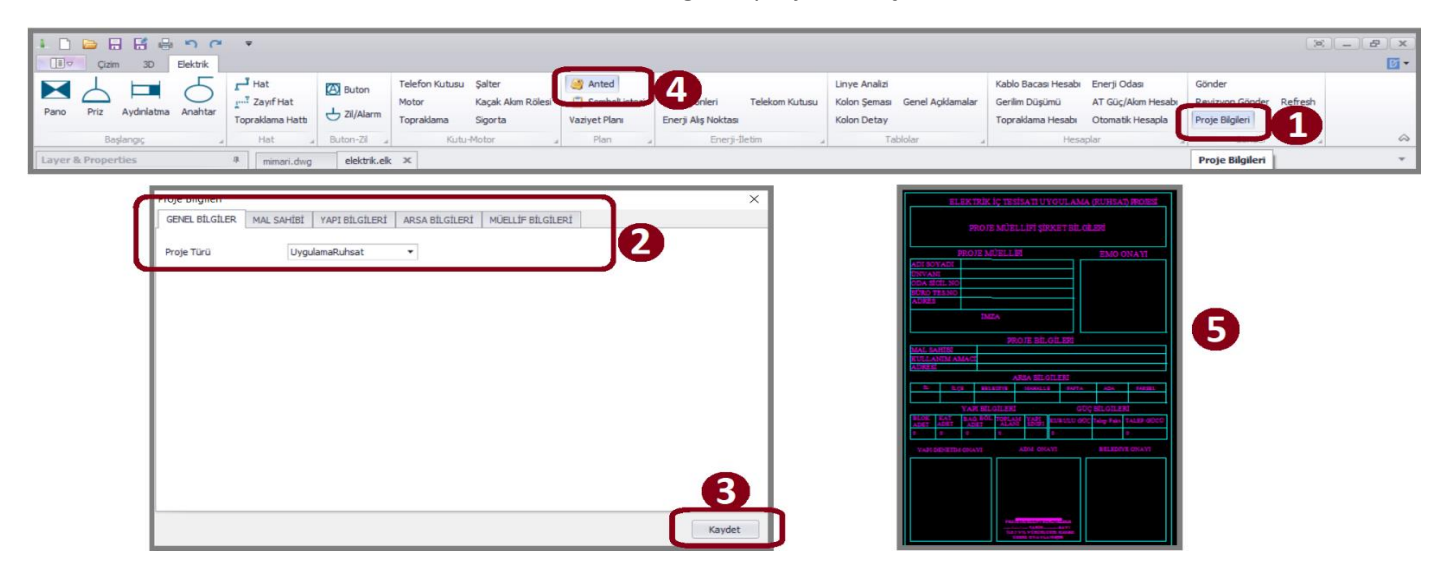

### **PROJE ÇİZİMİ**

**1- PANO YERLEŞTİRİMİ VE ENERJİ ALIŞ NOKTASI:** Programın üst satırında yer alan 'Pano' butonuna basılır(1). İmlecin ucuna gelen pano, konulmak istenen yere yaklaştırılınca kendini duvara hizalayacaktır. İstenilen konuma geldiğinde farenin sol tuşuna basılarak sabitlenir. Komuttan çıkılmadığı sürece istenildiği kadar pano yerleştirilebilir. Pano özellikleri, solda bulunan 'Layer&Properties' menüsünün içinden 'Pano Tipi' seçeneklerinden seçilebilir(2). Müştemilat panolarının 'Ortak Kullanım' seçimi unutulmamalıdır(4). Pano görselinin taşınması, büyütülmesi ve yazısının taşınması simge üzerinde ki noktalardan yapılabilir(7). Pano üzerine bir bilgi veya not ilave etmek açıklama satırı ile mümkündür. 'Enerji Alış Noktası' butonuna basılarak imlecin ucuna gelen simge enerjinin alındığı kısma yerleştirilmelidir(5). Enerji alış noktası ve ana pano bir hat vasıtasıyla bağlanmalıdır(6). Linyeler çizildikten sonra pano güçleri otomatik okunacak ve yazısı panonun yanına yazılacaktır(8). Bu programda alışılagelmişin dışında 'Yangın Koruma Şalteri, Kaçak Akım Rölesi ve Termik Manyetik Şalter' gibi kesiciler enerji alış noktası ve pano arasına kat planında ki çizim esnasında konulur. Böyle olmasının sebebi programın gücü okuyup otomatik değer atayabilmesidir. Kolon şeması çiziminde tekrar şalter konulmasına gerek kalmayacaktır, çünkü program çizim esnasında pano ile enerji alış noktası arasına konulan şalteri otomatik olarak kolon şemasına getirecektir. Otomatik hesaplama ile branşman için, ana panonun yüküne göre bir kesit belirlenir. Bu kesite göre bir sigorta değeri ve kaçak akım rölesi tayin edilir. Bu değerler minimum değerlerdir ve kulanıcı tarafından yükseltilebilir.

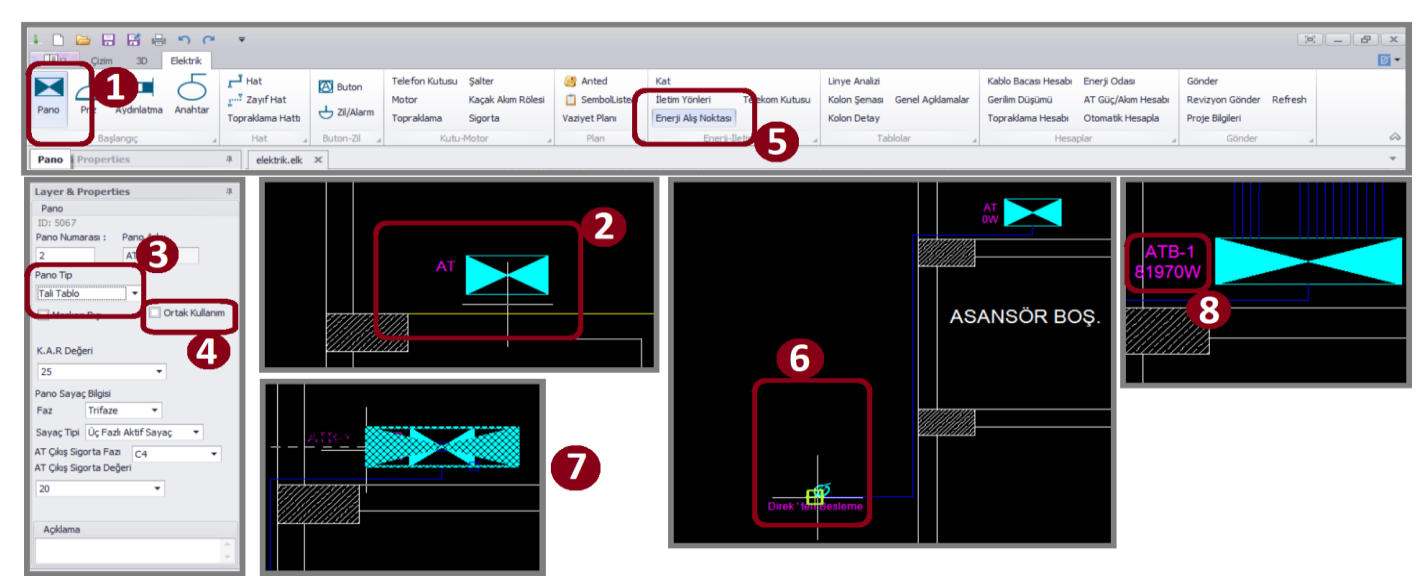

**2- PRİZ VE MOTOR YERLEŞTİRİMİ:** Programın buton seçenekleri arasından 'Priz' butonuna basılarak imlecin ucuna priz getirilir(1). Dairenin uygun yerlerine, yönetmeliğe uygun şekilde prizler eklenir. Priz sembolü duvara yakınlaşıldığında kendini hizalayacaktır(2). Paralelinden çok fazla linye geçmesi durumunda priz görseli hatlar içinde kaybolmasın diye uzatmak mümkündür. Prizi seçtikten sonra üst noktasından tutarak gerekli miktarda uzatılabilir(3). İstenilirse sembole basılıp, komut kullanılmadan priz yeri ve yönü de değiştirilebilir(4). Çamaşır makinası, bulaşık makinası, kombi gibi linye gücü yönetmelikte belirlenmiş cihazların seçimi priz konulduktan sonra 'Layer&Properties' menüsünden 'Cihaz Tipi' seçeneklerinden değiştirilebilir. Aynı menü içerisinden prizin tipi, etanj olma durumu veya belirlenen cihazlar haricinde bir cihaz olma durumunda cihaz gücü değiştirilebilir(5). Ayrıca prizden çıkan linye paralelinde olan başka linyenin yolunu izleyecekse; klavyenin shift tuşuna basılıp aynı anda takip edilecek linyeye basılırsa, çizilen linye kendini panoya doğru tamamlayacaktır. Motor yerleştrimi için buton menüsünden 'Motor' tuşuna basılır ve yerleştirilmek istenen yere yerleştirilir(6). Özellikleri ve faz sayısı motor simgesi seçildikten sonra ekranın solunda çıkan Layer&Properties menüsünden değiştirilebilir(7).

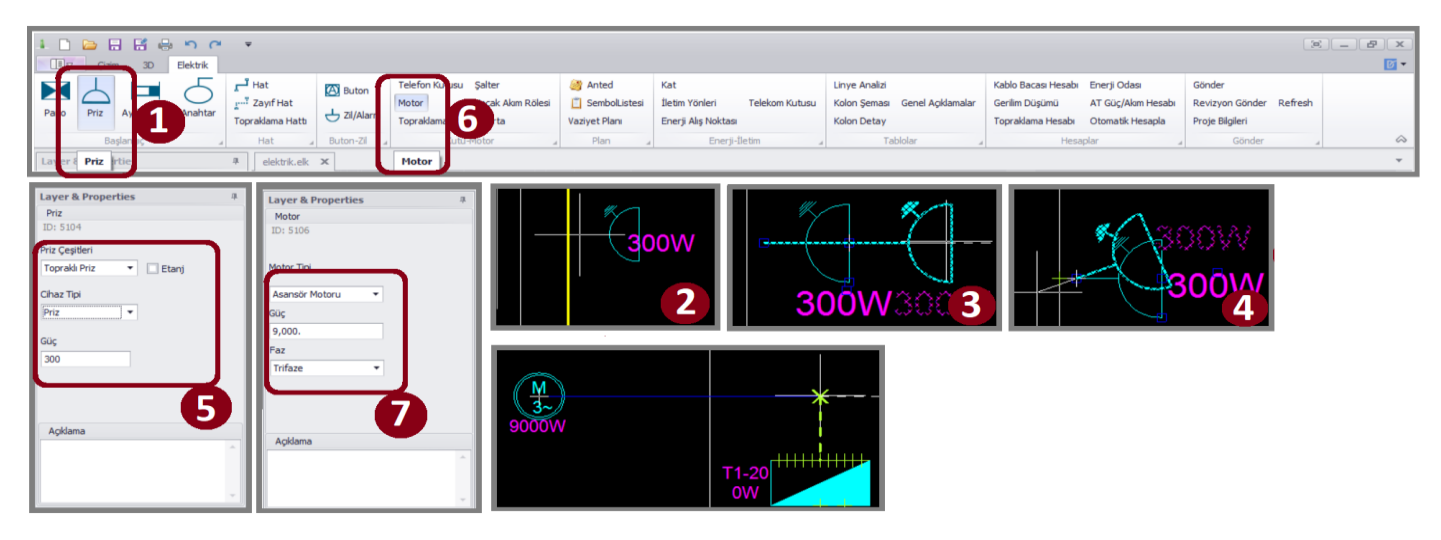

**3-AYDINLATMA VE ANAHTAR YERLEŞTİRİMİ:** Aydınlatma butonuna basılır(1). İmleç aydınlatılacak alanın bi köşesine getirilip sol tıklanıp çarpraz köşesine kadar çekilir ve tekrar sol tıklanarak alan belirlenir(2). Alan belirlendikten sonra çıkan menüden 'Mahal Türü, Armatür Tipi, Aydınlatma Tipleri, Aydınlatma Gücü, Armatürdeki Lamba Adedi, Armatür adedi' seçimleri yapılır(3). Menü içerisinde sol altta iç tesisatlar yönetmeliğinde geçen m<sup>2</sup> başına 12W formülüne göre hesap çıkarılır. Müellif bu hesaba göre aydınlatmasını seçmelidir. Seçimler bitince 'Tamam' butonuna basılıp aydınlatma eklenir. İstenilirse, aydınlatma simgesinin üzerinde ki seçme noktalarından yeri, yönü ve yazısının konumu değiştirilebilir(4). Aydınlatmalar yerleştirildikten sonra linyeleri çekilir. Her daire için en az 2 aydınlatma linyesi çizilme şartı unutulmamalıdır. Anahtar eklemek için 'Anahtar' butonuna basılır ve ,mlecin ucuna gelen anahtar buat noktasına tıklanıp doğru konuma yerleştirilir(6). Anahtarın konumu(8) ve doğrultusu(9) komut kullanmadan üzerinde ki noktalar vasıtasıyla değiştirilebilir. Anahtar çeşidi 'Layer&Properties' menüsünden seçilebilir(10).

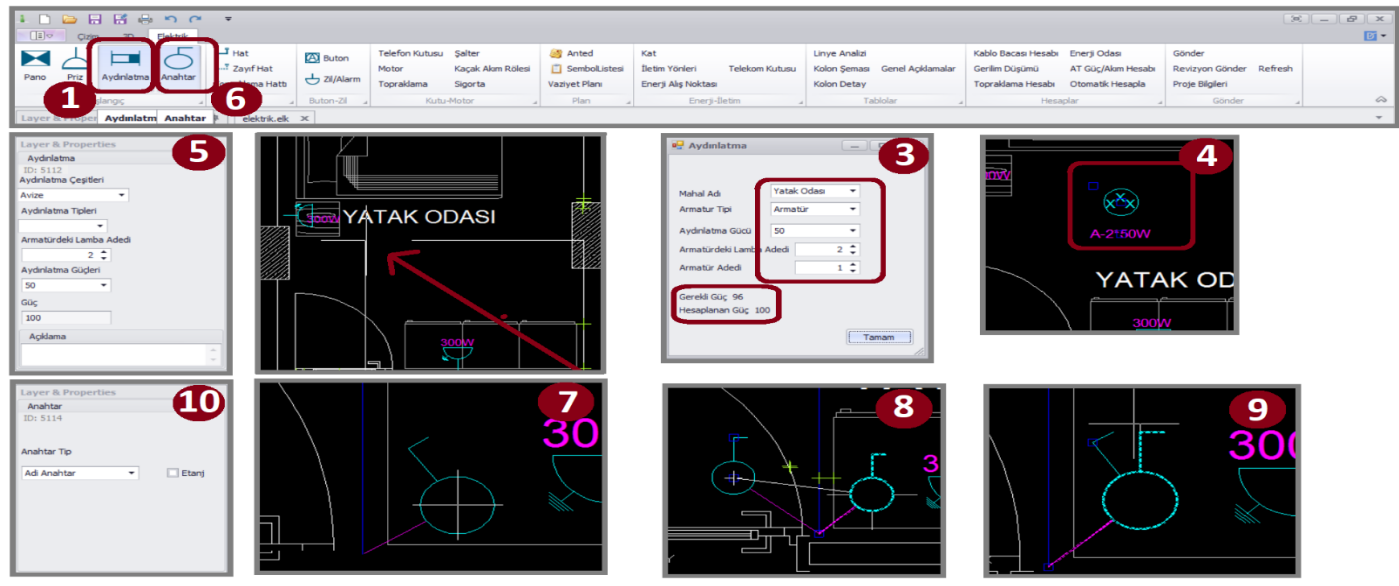

**4- HAT ÇİZİMİ:** Linye, sorti ve kolon hattı gibi hatları çizmek için 'Hat' butonu kullanılır(1). Panodan başlayarak çizilen hat, paralael gitmek istenen yere yaklaştırıldığında kendini 5 birim hizalayacaktır(2). Hat çiziminde, çizildiği hattın türüne göre kesitler ve renkler program tarafından atanır. Kesitlerin değiştirilmek istenmesi durumunda, hattın üzerine tıklandıktan sonra solda çıkacak olan 'Layer&Properties' menüsünden kesitler değiştirilebilir(4). Hat bir nesneden panoya doğru çizilirken takip edilmek istenen bir hat varsa, shift tuşuna basılı tutularak takip edilmek istenen hatta tıklanır(3). Bu işlemden sonra hat, diğer hattı 5 birim paralelinde takip ederek panoya ulaşacaktır. Priz hatları için mavi, aydınlatma hatları için eflatun renk program tarafından hattı boyayacaktır. Alt kısımda bulunan 'Ortho' anahtarı ile hat çizimlerinin 90°'lik açılara göre yapılmasına kolaylık sağlanır. Aynı şekilde 'POLAR TRACK' anahtarı açıldığında hat çizimi veya nesne çevirme gibi durumlar için 45° ve katları açılarda duraksama olacaktır. Programın alt menüsünde bulunan 'OSNAP' ayarları değiştirilerek hat çizimi veya nesne hizalamaları kolaylaştırılabilir. 'Endpoint' yay veya çizginin son noktalarına kenetleme yapar. 'Midpoint' yay veya çizginin orta noktasına kenetleme yapar. 'Center' dairenin veya yayın merkezine kenetleme yapar. 'Nearest' çizgi, yay, daire veya önceden oluşturulmuş bir nesnenin en yakınına kenetler. 'Insertion' blok şekil veya yazıyı belirlenen herhangi bir yerleştirme noktasına kenetler. 'Perpendicular' çizgi, yay, çember veya çizilen herhangi bir nesneyi dik olarak kenetler. 'Apparent Int.' Çizilen nesnenin görünen noktalarından kenetler. 'Node' bir noktayı belirlenen herhangi bir nesneye kenetler. 'Intersection' çizgilerin, yayların vb kesişim noktarından kenetler. 'Quadrant' daire, elips veya yayın çeyrek noktalarına kenetleme yapar. 'Targent' çember, elips veya yaya teğet olarak kenetler. 'Extension' çizilen yay veya çizginin hayali uzantısı boyunca istenilen herhangi bir noktaya kenetleme yapar. İmleç çizgi üzerine getirilip biraz bekledikten sonra çizgi yönünde giderse hayali uzantı görünür.

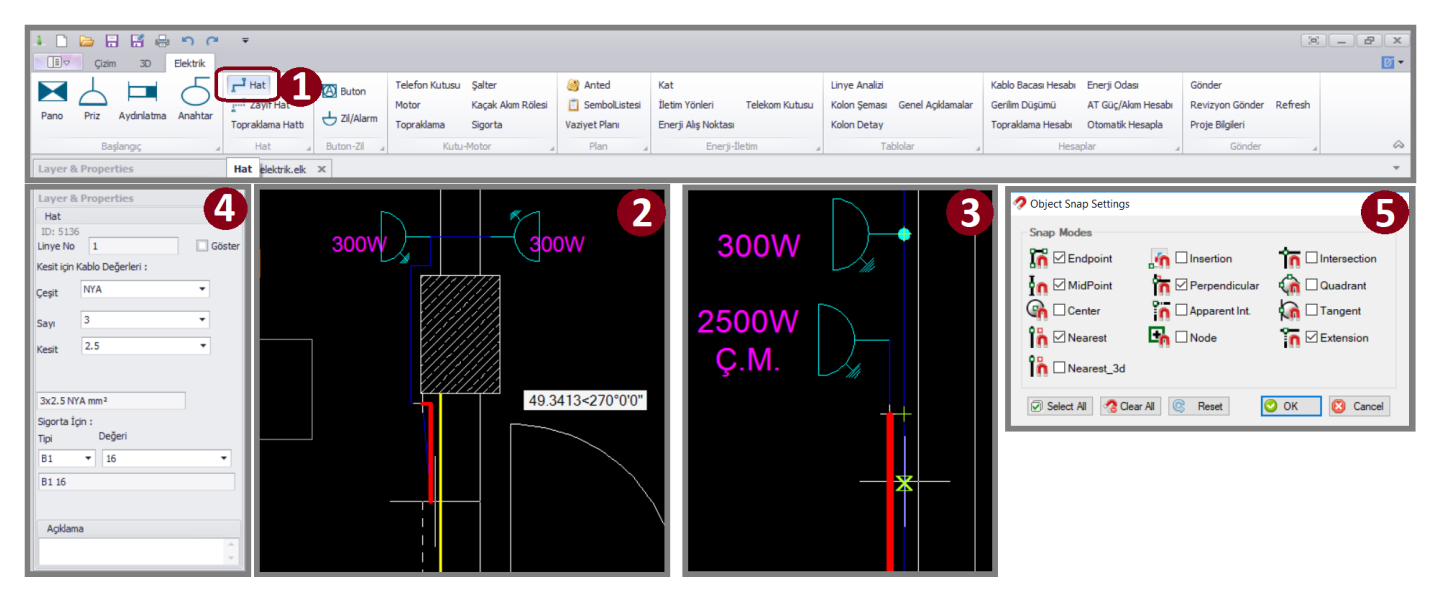

**5- İLETİM YÖNLERİ:** İletim yönleri butonu, katlar arasındaki geçişi sağlar. Hattın yükseldiği ve alçaldığı noktalara iletim yönleri simgesi konulmalıdır. İletim yönleri buton menüsünden seçilip uykun noktaya konulur(1). 'Layer&properties' menüsünden, enerjinin iletim yönüne göre iletim yönü türü belirlenir ve sembolü değişir(3). Enerjinin geldiği nokta programda kaynak olarak belirlenmiştir bu yüzden iletim yönlerinde kaynak kısmına enerjinin geldiği iletim yönü numarası yazılmalıdır(4).

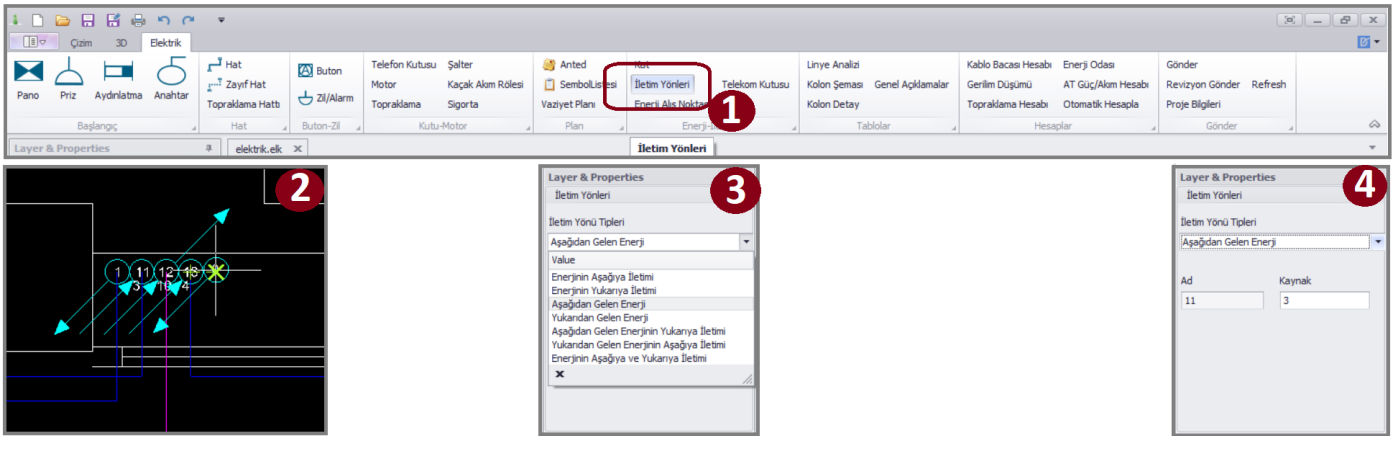

**6- KAT SEÇİMİ:** Kat seçimi sembol menüsündeki 'Kat' seçeneğine basılarak yapılır(1). Butona bastıktan sonra imleç katı belirlenecek alanın bir köşesine getirelerek sol tıklanır ve alanın çarpraz köşesine kadar götürülüp tekrar sol tıklanır(2). Böylece alan belirlenmiş olur. Bu aşamadan sonra ekrana bir kat menüsü çıkacaktır(3). Bu menüde 'Kat Tipi, Kaçıncı Kat, Kat Sayısı' seçenekleri vardır. Kat tipi; katın normal, çatı, asma kat gibi hangi türde olduğunu belirler. Kaçıncı kat seçeneği seçilen alandaki çizimin kaçıncı kata ait olduğunu belirtmeye yarar(4). Kat sayısı seçeneği ise belirlenen alandaki çizimdeki katlardan kaç tane olduğunu göstermeye yarar. Kat seçeneklerini doğru işaretlemek önemlidir, çünkü daha sonra yapılacak hesaplamalar ve kolon şeması gibi programın belirleyeceği verilerin doğruluğunu etkiler.

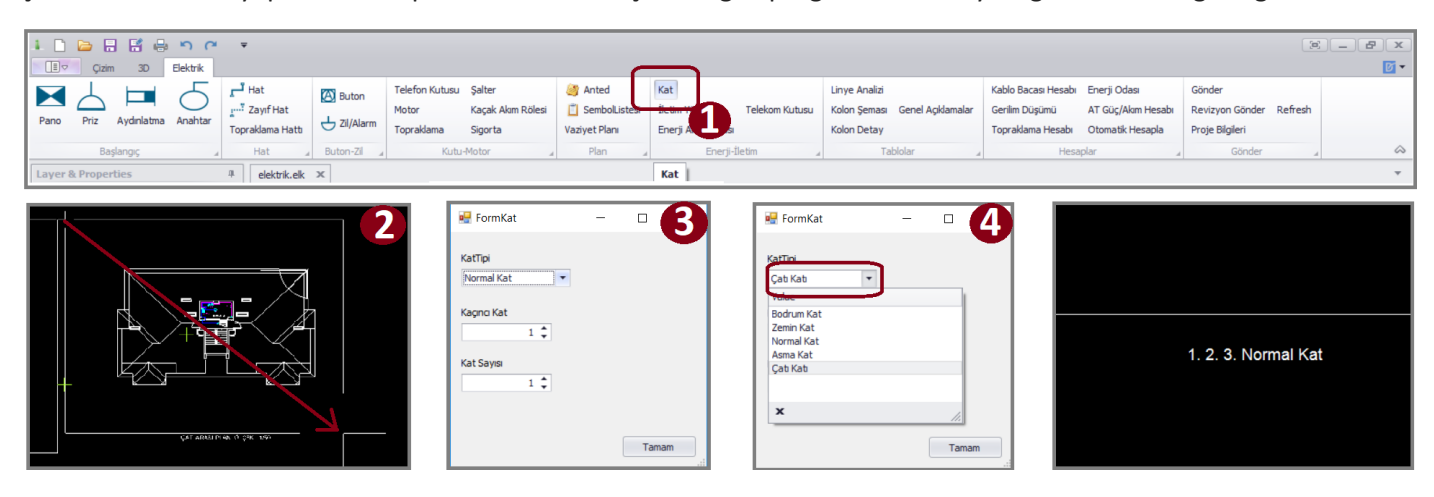

#### **ZAYIF AKIM UNSURLARI**

**1- ZİL/ALARM:** Buton menüsünden Zil/Alarm tuşuna basılarak imlecin ucuna gelen zil duvara hizalanıp yerleştirilir(1). Konulan nesne seçilerek Layer&Properties menüsünden diyafon gibi başka nesnelere dönüştürülebilir(3).

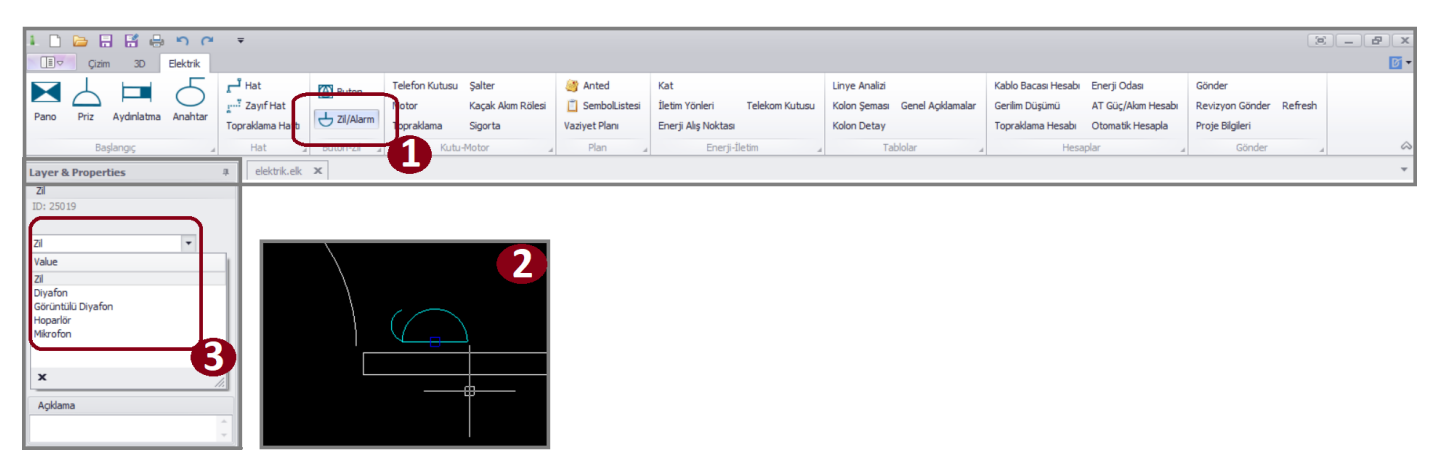

**2- BUTON:** Programın üst menüsünden 'Buton' seçilir ve imlecin ucune gelen buton uygun yere konulur. Bu seçenekte ki nesneler buton, yangın butonu, yangın sireni, yangın dedektörü ve çıkış tabelasıdır.

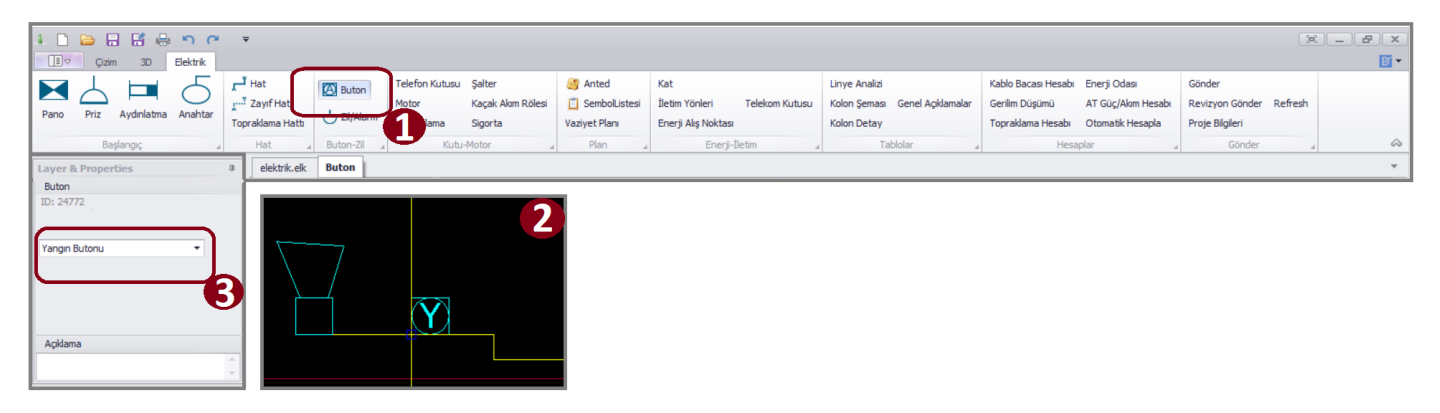

**3- TELEFON-DATA-TV:** Telefon, data ve tv prizleri priz simgesi içinde bulunur. Buton menüsünden 'Priz' tuşuna basılır(1). Duvara hizalı konulan priz 'Layer&Properties' menüsünden tv, telefon veya data prizine dönüştürülür(2).

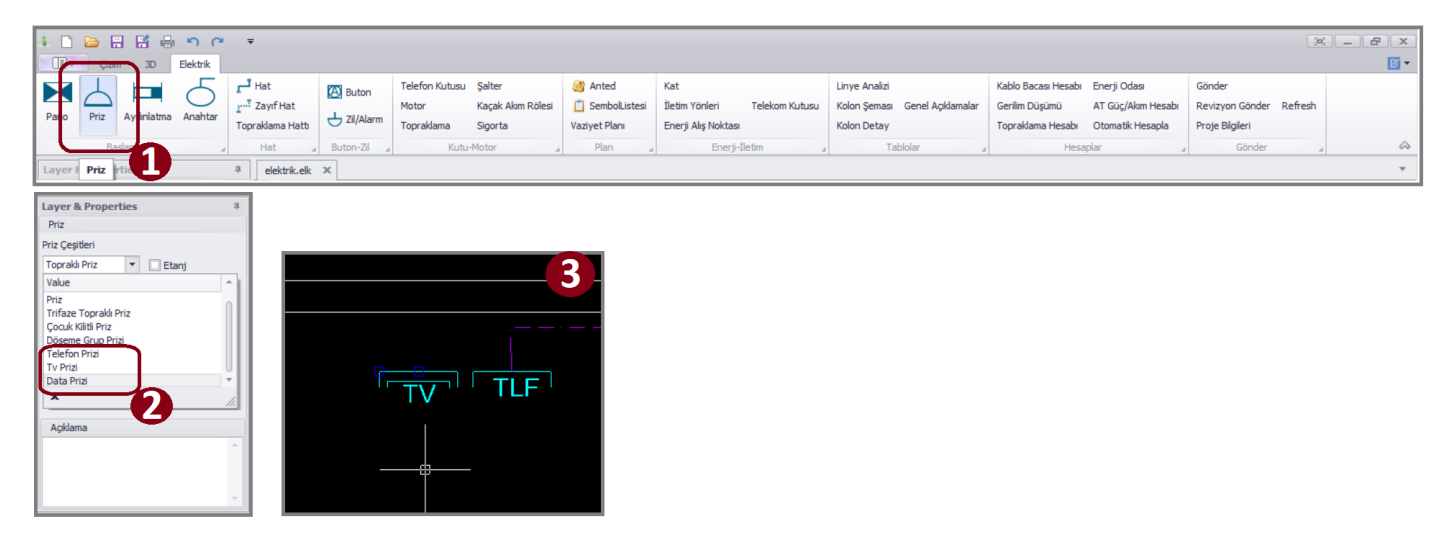

**4- TELEFON KUTUSU:** Bu buton BTK, KTK, TV Kutusu ve Yangın Kutusunu içinde bulundurur. Nesnelerden birini yerleştirmek için buton menüsünden 'Telefon Kutusu' tuşuna basılır(1). İmlecin ucuna gelen kutu duvara hizalanarak yerleştirilir(2). Nesnenin türünü değiştirmek için 'Layer&Properties' menüsünden seçim yapılır(3). Kutuların priz çıkışları bağlanması gereken tali panoya hat ile bağlanmalıdır(4). Telefon, data, tv, yangın butonları gibi öğeler zayıf hat ile ilgili kutuya bağlanır(5).

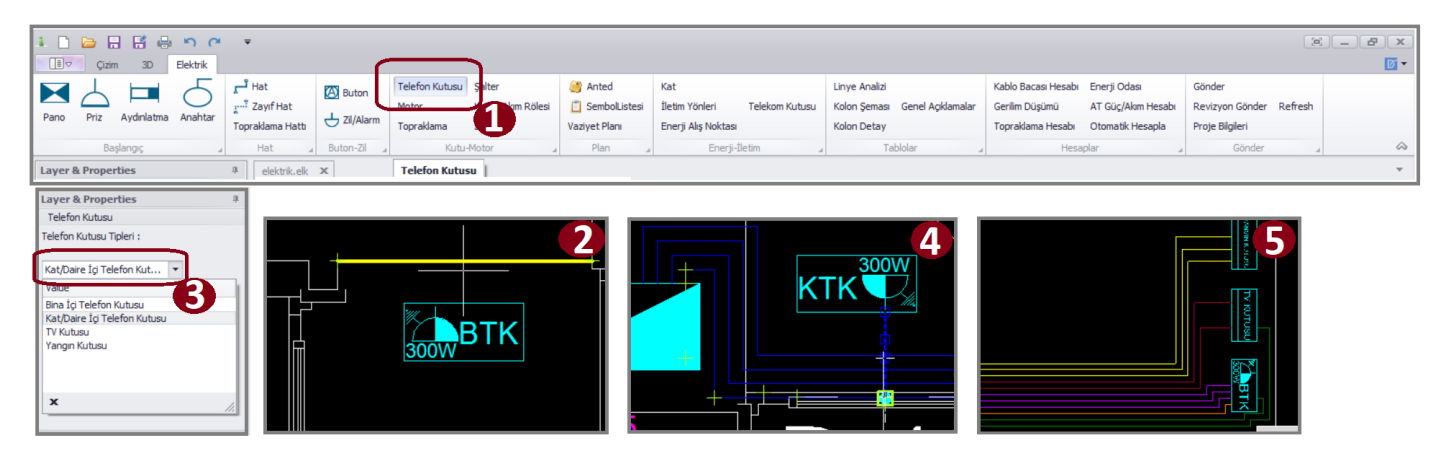

**5- ZAYIF HAT:** Telefon, data, tv, zil, diyafon yangın hatları zayıf hat ile birleştirilir. Buton menüsünden 'Zayıf Hat' seçilerek çizime başlanır(1). Programda her hat için ayrı kablo tipi ve renk tanımlıdır. Hat çiziminde de duvara hizalama kolaylığı vardır(2). Çizilen zayıf hatlara tıklanarak varsayılan kablo tipi görülebilir. Tüm zayıf akım unsurları yerleştirildikten sonra program otomatik olarak bir kolon şeması çıkaracaktır.

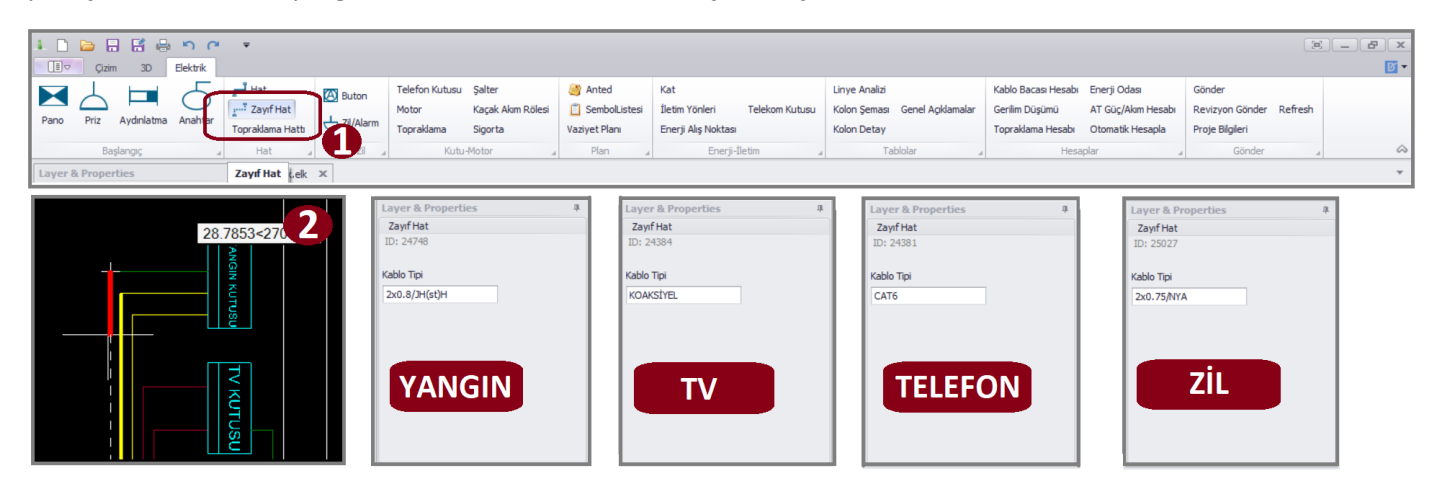

#### **HESAPLAMALAR**

**1- OTOMATİK HESAPLA:** Bu sistem projedeki kesitlerin ve kesicilerin doğru olarak hesaplanması için yapılmıştır. Şu şekilde çalışır; panolara bağlı tüm güçler belirlenir talep faktörleriyle çarpılıp talep gücü çıkarılır. Talep güçlerine göre akım değerleri hesaplanıp bu akımları taşıyacak kesitler belirlenir. Belirlenen kesitlerin maksimum akım taşıma kapasitelerine göre de kesiciler belirlenir. Sadece ana panoya gelen hat hesaplanmaz, bu hesap AT Güç/Akım Hesabı butonuyla yapılır. Otomatik hesaplama yapılması için 'Otomatik Hesapla' tuşuna basılır(1). Çıkan sorgu 'Evet' şeklinde cevaplanarak hesaplama yapılmasına izin verilir(2).

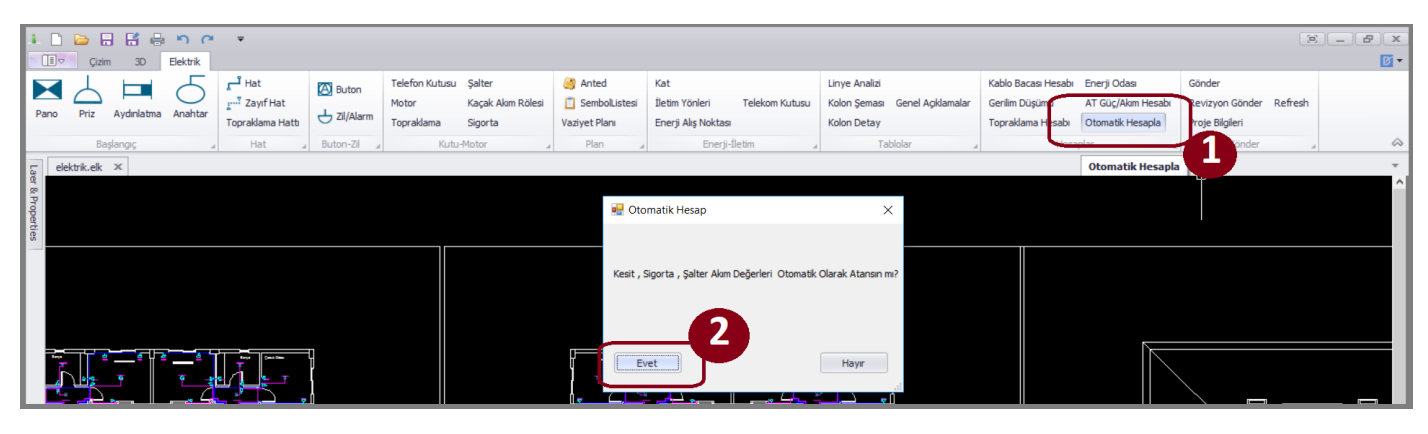

**2- AT GÜÇ/AKIM HESABI:** Bu hesap branşman hattının kesitini ve kablo tipini belirlemeye yarar. Ana panonun talep gücüne göre akım değeri çıkarılır. Bu akıma göre ve kablo tiplerine göre kesitler belirlenir. Çıkan kesitlerin minimum değerinden başlanarak istenilen kesit seçilebilir. Hesabı yapmak için buton menüsünden 'AT Güç/Akım Hesabı' tuşuna basılır(1). Açılan menüden kablo tipi seçilir(2). Daha sonra kesit seçilir(4). Kesitlerin çok büyük olması durumunda uygulanan iki hat yöntemini programda göstermek mümkündür. Bunun için yapılması gereken '2 Adet' yazılı kutucuğu doldurmaktır(3). Kablo seçildikten sonra 'Değiştir' butonuna basılır(5). Çizim ekranında göstermek için de 'Ekranda Göster' butonuna basılır(6). Bu aşamadan sonra olası güç değişikliklerinde At Güç/Akım Hesabının tekrar yapılıp kablonun yeniden belirlenmesi gerekicektir.

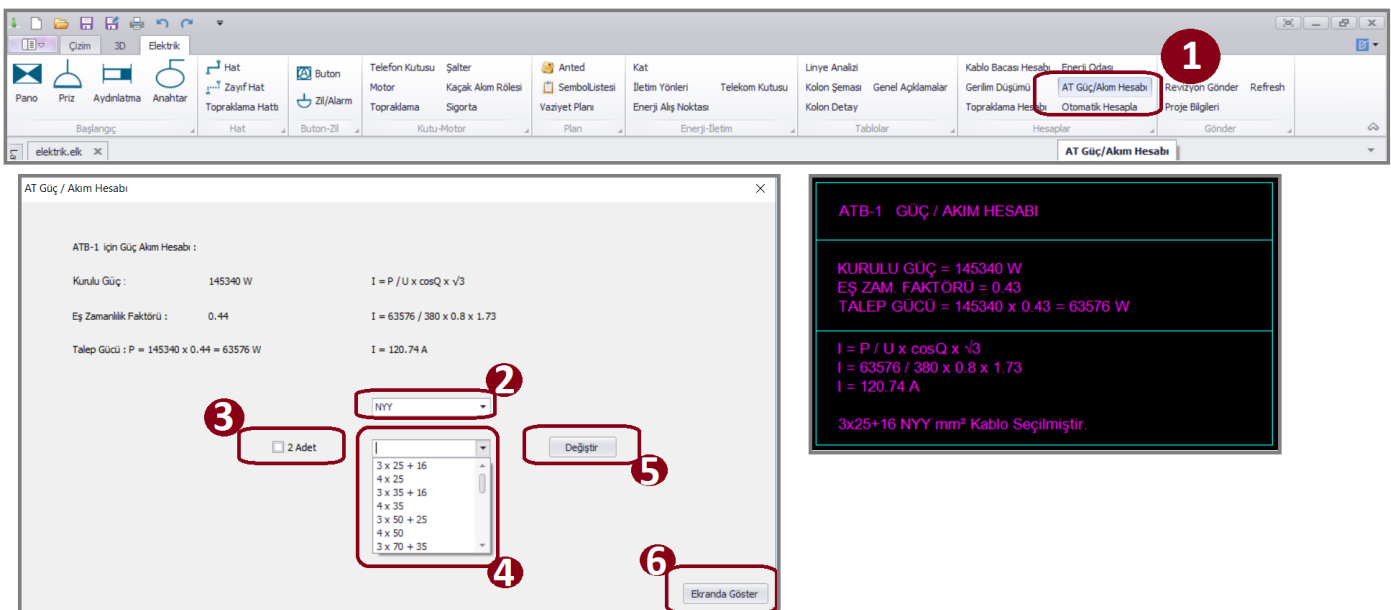

**3- GERİLİM DÜŞÜMÜ HESABI:** Pwire, gerilim düşümü hesabını otomatik yapabilen bir programdır. Yapılması gerekenler; buton menüsünden 'Gerilim Düşümü' tuşuna basmak(1) ve sonra en uzaktaki en güçlü linyenin ucundaki nesneyi seçip 'enter' tuşuna basmak(2). Hesap menüsü ekrana çıkacaktır. Bu menüde enerji alış noktası ile AT arasındaki mesafe sorgulanır. Mesafe kutucuğu doldurulur(3) ve kullanılan iletkenin türü belirlendikten sonra 'Hesapla' tuşuna basılır(4). %e hesapları yapılır ve kesit doğruluğu sorgulanır. Kesitin uygunuğu, hesap menüsünün sol alt köşesine yazılır. Kesitler uygunsa 'Ekrana Yazdır' butonuna basılır ve imlecin ucuna gelen şema farenin sol tuşuna tıklanarak hesaplar çizim ekranına aktarılır(5). Hesapların uygun olmadığı durumlarda, programın otomatik olarak atadığı kablo kesitleri değiştirilmelidir ve hesaplar tekrar yapılıp doğru kesit bulunmalıdır.

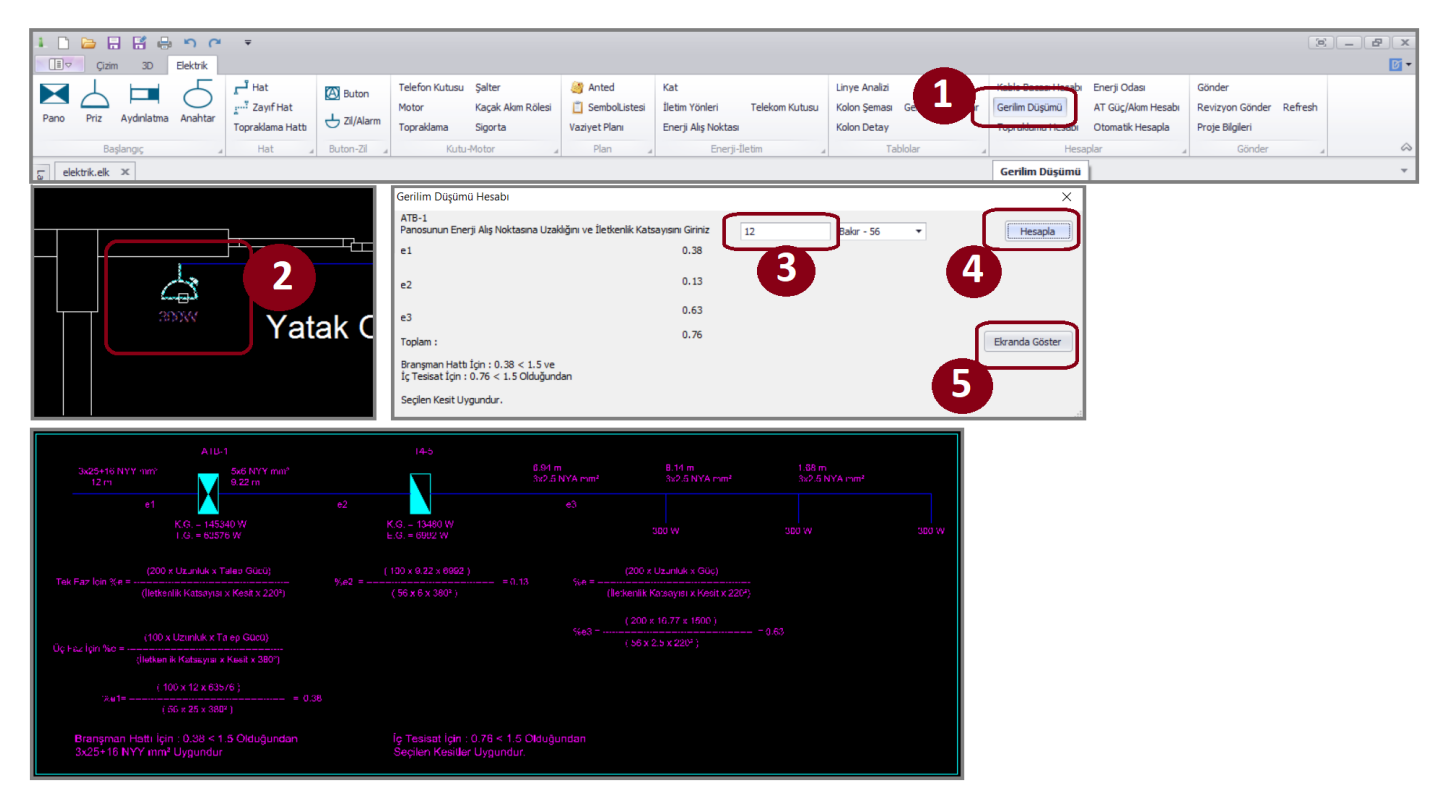

**4- TOPRAKLAMA HESABI:** Topraklama hesabı için buton menüsünde ki 'Topraklama Hesabı' tuşuna basılır(1). Çıkan hesap ekranına bina temelinin eni(2), boyu(3) ve binanın yapıldığı alandaki toprağın öz direnci yazılır(4). Program verilere göre hesabı ve karşılaştırmayı yapar. Topraklamanın uygun olması durumunda hesap, 'Ekranda Göster' tuşuna basılarak ekrana yazdırılır(5).

![](_page_11_Figure_3.jpeg)

**5- ENERJİ ODASI HESABI:** Aydınlatmalar konulurken ana panonun konulduğu enerji odası mahali de belirlenir. Hesabı yapmak için buton menüsünden 'Enerji Odası' tuşuna basılır(1). Çıkan ekranda kablo bacasının hizası(2) ve pano adedi sorgulanır(3). Daha sonra panoya konulacak sayaçların kat adedi sorulur(4). Bu sorgular yanıtlandığında enerji odası hesabı yapılacaktır ve Ekranda göster' butonuyla ekrana yazdırılır.

![](_page_12_Picture_54.jpeg)

**6- KABLO BACA HESABI:** Bu hesabı yapmak için buton menüsünden 'Kablo Baca Hesabı' tuşunabasılır(1). Çıkan hesap ekranında kabloların ne kadar mesafe bırakılarak bağlandığına dair seçenekler bulunur. Bu seçeneklerden uygun olan seçilir(2). Pwire heabı yaparak uygunluğunu denetler. Uygunluk durumunda 'Ekranda Göster' tuşuna basılarak hesap ekrana aktarılır(3).

![](_page_12_Picture_55.jpeg)

#### **TALOLAR**

**1-LİNYE ANALİZİ:** Pwire linye analizini otomatik oluşturacak şekilde tasarlanmıştır. Buton menüsünden 'Linye Analizi' tuşuna basıp, (eğer birden fazla AT varsa) analizi yapılacak AT seçilir ve 'enter' tuşuna basılır. İmlecin ucuna gelen tablo yapıştırılmak istenen noktaya getirilip sol tuşla yapıştırılır. Oluşan tablo her tali panoyu ayrı ayrı inceler, ortak kullanım olup olmadığına bakar, linyelerine ayırır, sigorta değerlerini belirler ve gücüne göre üç faza böler. Bu sistem çok kabiliyetli çalışır. Fakat duruma göre oluşan bağlantı hataları tablonun da hatalı olmasına neden olabilir. Bu yüzden tablonun ve yapılacak hesapların doğruluğu için bağlantıları kontrol etmek önemlidir. Bu sistem dinamik olduğu için, tablo ekranda yazılıyken de yapılan değişiklikleri farkeder ve 'refresh' tuşuna basılması halinde tabloya değişiklikleri yansıtır.

![](_page_13_Picture_110.jpeg)

**2- KOLON ŞEMASI:** Pwire programının otomatik olarak çıkardığı bir başka tabloda kolon şemasıdır. Sistem dinamik çalışır. Projede yapılan değişiklikler anlık takip edilir ve 'refresh' tuşuna basıldığında değişiklikler ekrana yansıtılır. Kolon şemasında şalter, sigorta, sayaç ve kaçak akım röleleri güç/akım hesabı yapıldıktan sonra olabilecek en minimum değerlerle gelir, bu değerleri değiştirmek mümkündür. 'Kolon Şeması' butonuna basıldıktan sonra, (eğer birden fazla varsa) tablosu çıkarılmak istenen AT seçilir ve 'enter' tuşuna basılır(1). Tablonun çıkarılmak istendiği noktaya farenin sol tuşuna basılarak tablo ekrana yazılır(2). Tabloda enerji alış noktasından başlayıp en yüksekteki tali panoya kadar bütün panolar bulunur. Zayıf akım kolon şeması da bu fonksiyonun içinde bulunur. Müştemilat panolarının 'Layer&Properties' menüsünden, müştemilat seçeneği işaretlenmelidir. Aksi taktirde kolon şeması doğru çıkmayacaktır.

![](_page_13_Figure_4.jpeg)

**3- KOLON DETAY:** Kolon detay ekranı kompanzasyon için konulmuştur. Bu ekranın alt menülerinde kondansatör, bobin, ölçü aletleri ve diğer kompanzasyon öğeleri bulunur. Kullanıcı kolon şemasını otomatik çıkardıktan sonra kolon detay ekranından kompanzasyonu yapıp kayıt ederse bu görseller kolon şemasına eklenecektir.

# **PROJE GÖNDERME**

Buton menüsünden 'Gönder' butonuna basılarak proje gönderimi sağlanır. Göndermeden önce projenin yönetmeliğe ve dağıtım şirketinin kriterlerine uygun olup olmadığı mutlaka kontrol edilmelidir.

# **SIK KULLANILAN CAD KOMUTLARI**

**CLIPCOPY-CLIPPASTE:** Özellikle projeler arası kopyalama işlemi için kullanılır. Kopyalanacak nesne seçildikten sonra komut satırına 'clipcopy' yazılıp klavyenin 'enter' tuşuna basılır. Yapıştıralacak proje açılıp komut satırına 'clippaste' yazılır ve nesne yapıştırılmak istenen yere getirilip sol tıkla yapıştırılır.

**COPY:** Bu komut bir nesneyi veya çizimi kopyalamaya yarar. Komut satırına 'copy' yazdıktan sonra kopyalanacak nesne seçilir ve klavyenin 'enter' tuşuna basılır. Nesneyi tutulacak yer seçildikten sonra kopyalanmaya hazırdır. Bu komutla sınırsız sayıda kopya yapılabilir. Başka komut girilmeden tekrar 'enter tuşuna basılırsa komuta tekrar girilebilir. Komuttan çıkmak için 'Esc' tuşuna basılmalıdır.

**DISTANCE:** Bu komut ölçü komutudur. Komut satırına 'distance' yazdıktan sonra klavyenin 'enter' tuşuna basılır. Ölçülmek istenen yerin başlangıç noktasına farenin sol tuşuyla basılır ve fare ölçülmek istenen yerin bitiş noktasına getirilip tekrar sol tuşa basılır. Komut satırında ölçümün kaç birim olduğu yazılacaktır.

**ERASE:** Bu komut silme komutudur. Komut satırına 'erase' yazıldıktan sonra klavyenin 'enter' tuşuna basılır. Silinecek nesneler seçildikten sonra tekrar 'enter' tuşuna basılır ve silme işlemi tamamlanır. Başka komut girilmeden tekrar 'enter tuşuna basılırsa komuta tekrar girilebilir. Komuttan çıkmak için 'Esc' tuşuna basılmalıdır.

**EXPLODE:** Bu komut parçalama komutudur. Bütün olan bir nesneyi köşelerden parçalara böler. Komut satırına 'explode' yazılıp 'enter' tuşuna basılır ve nesne seçilip tekrar 'enter' tuşuna basılır. Komut uygulanan nesne parçalara ayrılmış olur. Başka komut girilmeden tekrar 'enter tuşuna basılırsa komuta tekrar girilebilir. Komuttan çıkmak için 'Esc' tuşuna basılmalıdır.

**MIRROR:** Bu komut aynalama komutudur. Simetrik çizimlerde, bir tarafın simetriğini alarak refarans noktasına göre aynalamayı sağlar. İsteğe bağlı olarak kopyalanan komut esnasında silinebilir. Komut satırına 'mirror' yazıldıktan sonra aynalanacak nesneler seçilir ve 'enter' tuşuna basılır. Daha sonra referans alınacak nokta seçilip 'enter' tuşuna basılır. Fareyi referans noktasının etrafında çevirerek aynalanmak istenen konum seçilir ve farenin sol tuşuna basılır. Bu sırada aynalanan nesnenin silinip silnmemesi sorgusu vardır. Yes (y) aynalanan nesnenin silinmemesini, No(n) ise silinmesini sağlar. Başka komut girilmeden tekrar 'enter tuşuna basılırsa komuta tekrar girilebilir. Komuttan çıkmak için 'Esc' tuşuna basılmalıdır.

**ROTATE:** Bu komut nesneleri çevirmek için kullanılır. Komut satıra yazılıp 'enter' tuşuna basıldıktan sonra döndürülecek nesne seçilip 'enter' tuşuna basılır. Nesnenin istenilen noktasına tıklanıp fare yardımıyla döndürülüp sol tıkla sabitlenir veya komut satırına döndürülmek istenen kadar bi açı girilip 'enter' tuşuna basılır.

**SCALE:** Bu komut bir nesne yi ölçeklendirmek için kullanılır. Nesne seçilip komut satırına 'scale' yazılır ve 'enter' tuşuna basılır. Daha sonra nesnenin hangi referans noktasına göre ölçeklendirileceği seçilir ve istenirse fare yardımıyla veya komut satırına belirli bir ölçek girilerek ölçeklendirme yapılır.

**ZOOME:** Bu komut cad sayfasındaki bütün çizimleri aynı anda görecek şekilde ekran görüntüsünü ayarlar.